### 附件 2. 教务系统操作手册(学生端)

### 一、教务系统学生端登陆

1.校外访问教务系统必须先登录 VPN 然后再进行登陆。

2.教务系统学生端登陆方式有两种。

方式一:通过一站式服务大厅进入。(账号密码一站式服务大厅 的账号密码一致)

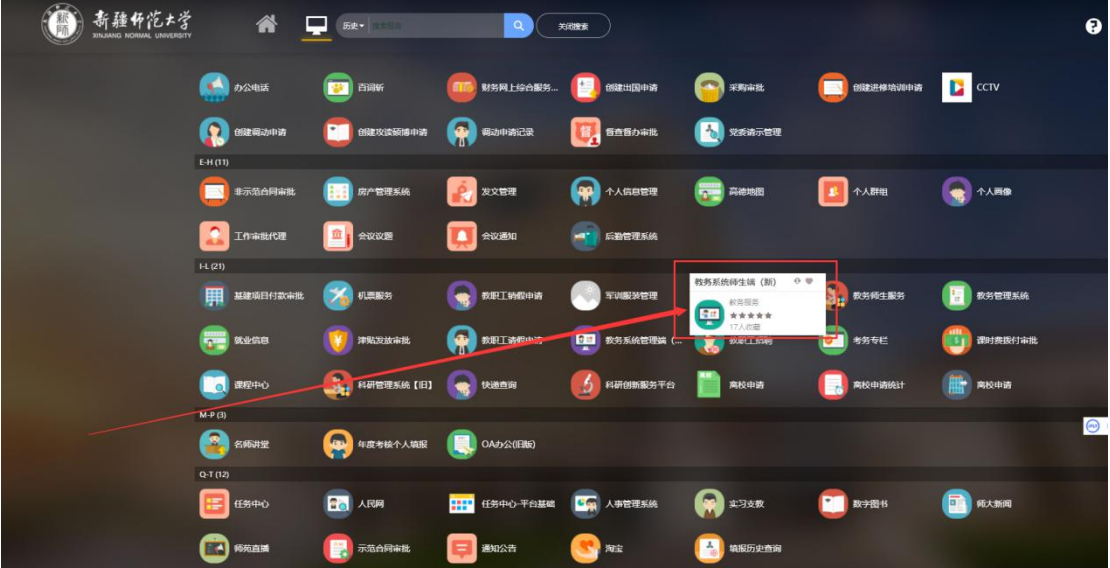

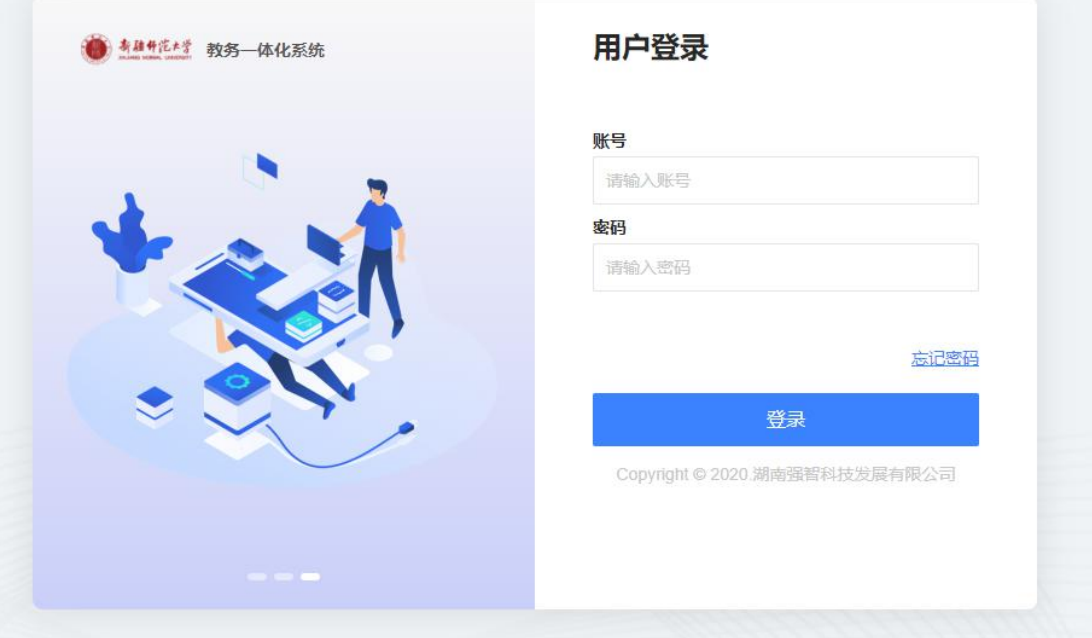

### 方式二:通过网址进入。教务系统网址

http://jwxt.xjie.edu.cn/jsxsd ,输入账号密码,点击登录进入教 务系统学生端。((账号密码一站式服务大厅的账号密码一致) ) 推荐使用谷歌 chrome 浏览器或者 360 浏览器。

二、学生课表查看

1、课表查询

### 1.1 查看当前周次课表

【步骤】个人中心(首页)

【功能】查看当前周次的课表表(鼠标移到课程上会有具体显示)。

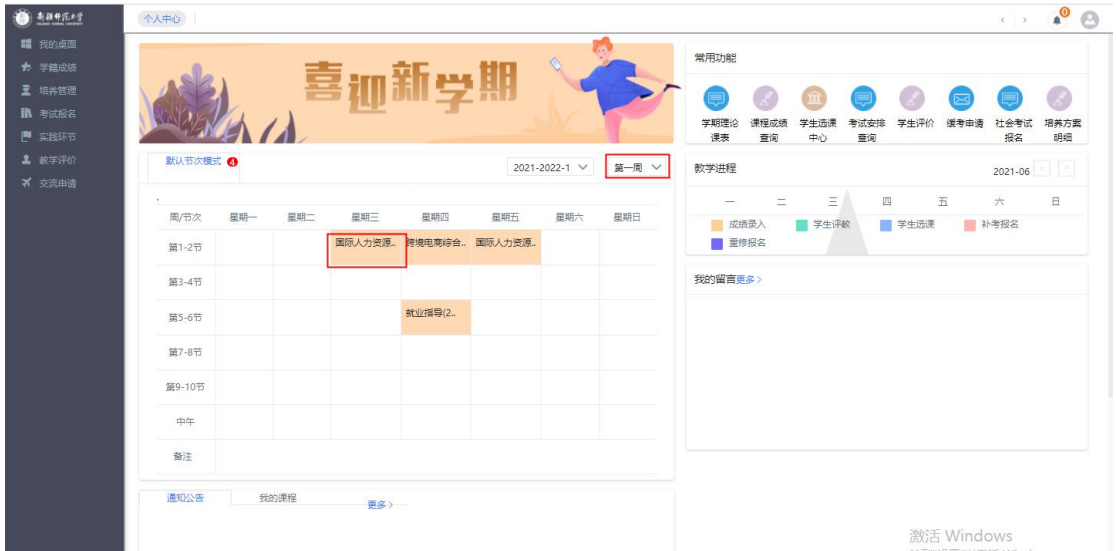

## 1.2 查看学期课表

#### 查看学期课表有两种查询方式:

方式一:【步骤】首页--常用功能--学期理论课表

【功能】查看当前学期的课表

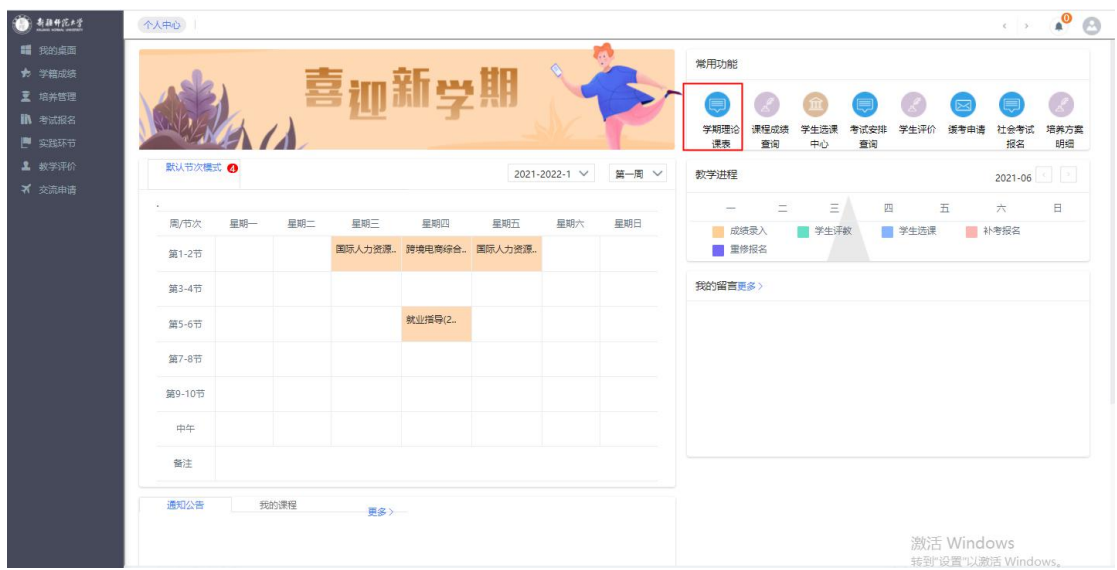

## 方式二:【步骤】培养方案-我的课表-学期理论课表

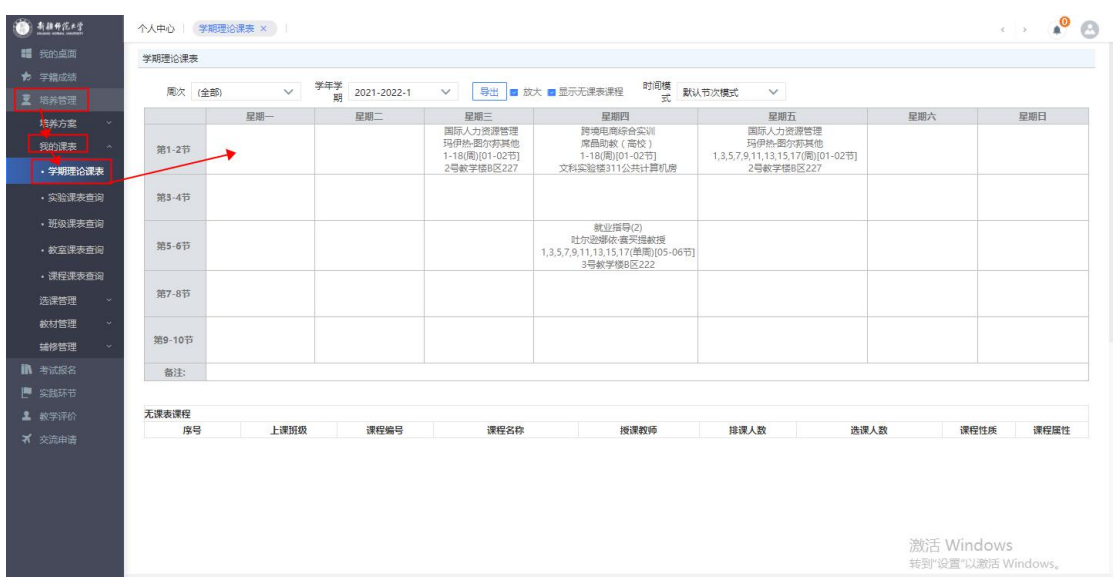

【功能】查看当前学期的课表

## 1.4 查看班级课表

【步骤】培养方案--我的课表--班级课表查询

【功能】查看当前学期的班级课表

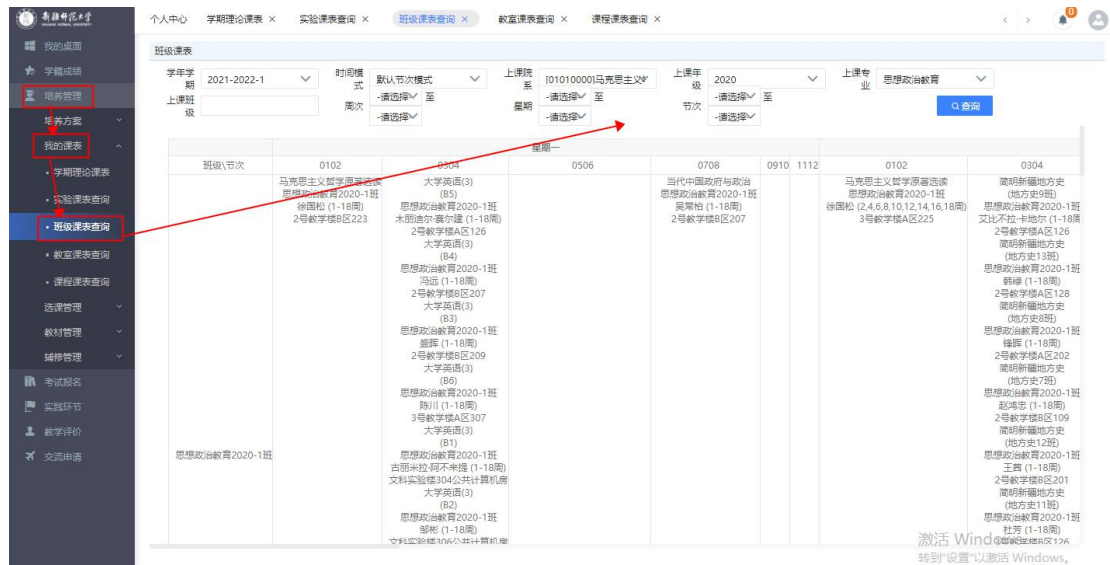

三、成绩查询

1、我的成绩

### 1.1 课程成绩查询

【步骤】学籍成绩--我的成绩--课程成绩查询

【功能】查看个人成绩 (可以在显示方式选择查看全部成绩也可以 按照对应学期的最好成绩进行查询)

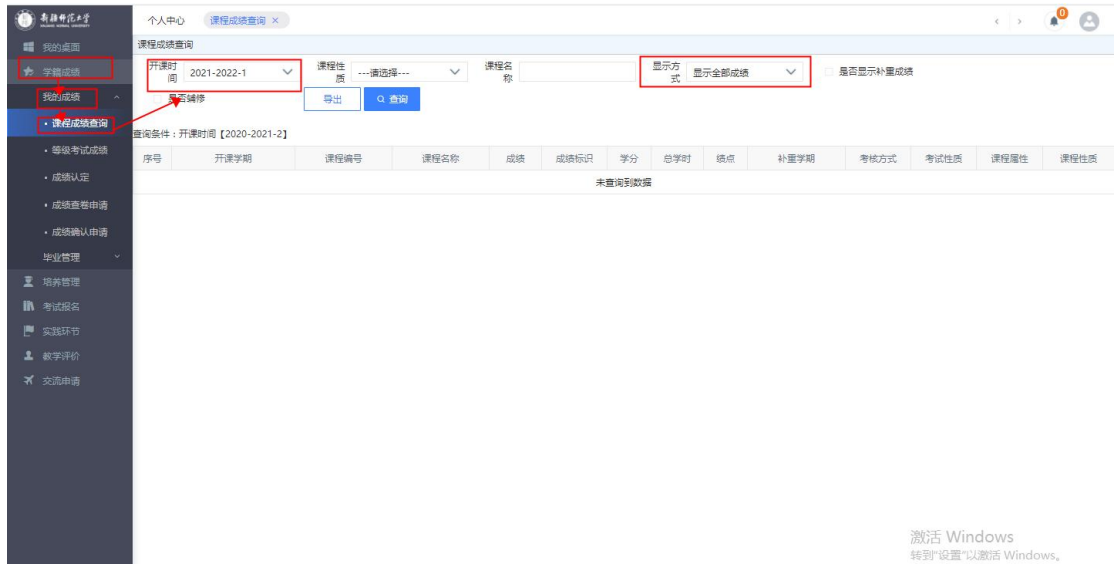

## 1.2 等级考试成绩查询

### 【步骤】学籍成绩--我的成绩--等级考试成绩

## 【功能】查看等级考试成绩

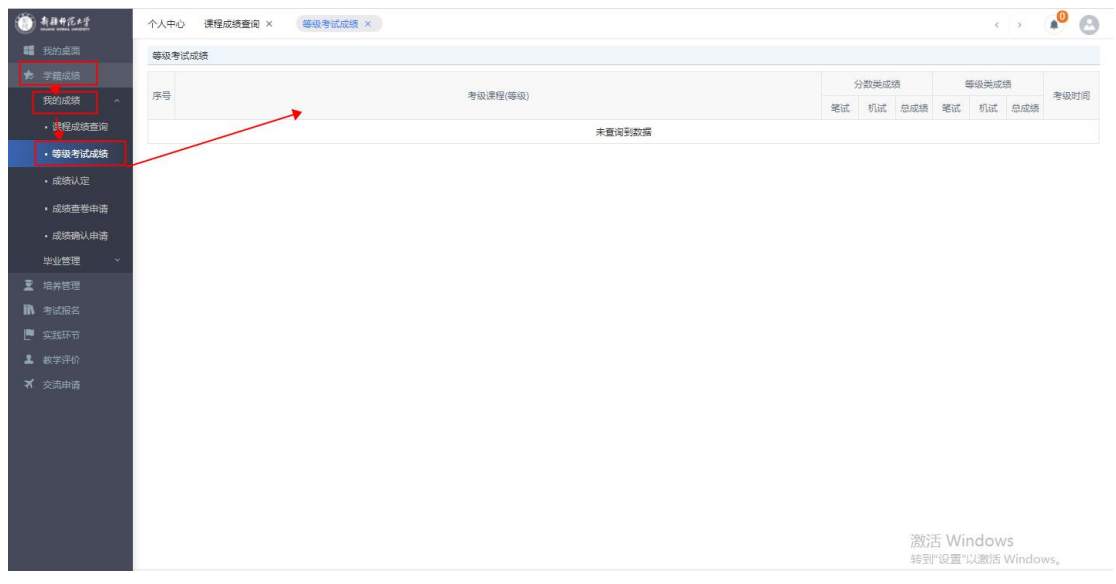

- 三、学生选课
- 1、选课管理

#### 1.1 学生选课

【步骤】培养方案-选课管理--学生选课中心

【功能】学生选课

【进入选课】点击"进入选课"进入选课操作页面;

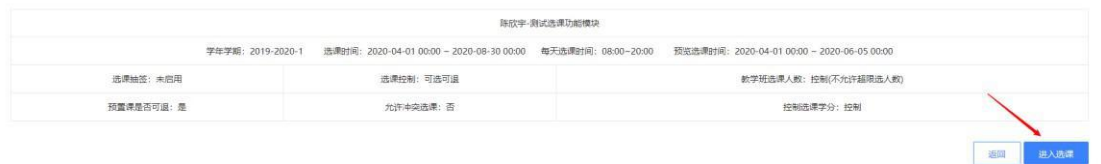

【选课】在上方可以根据需要选择不同的选课类型,然后点击下方课 程后的"选课";

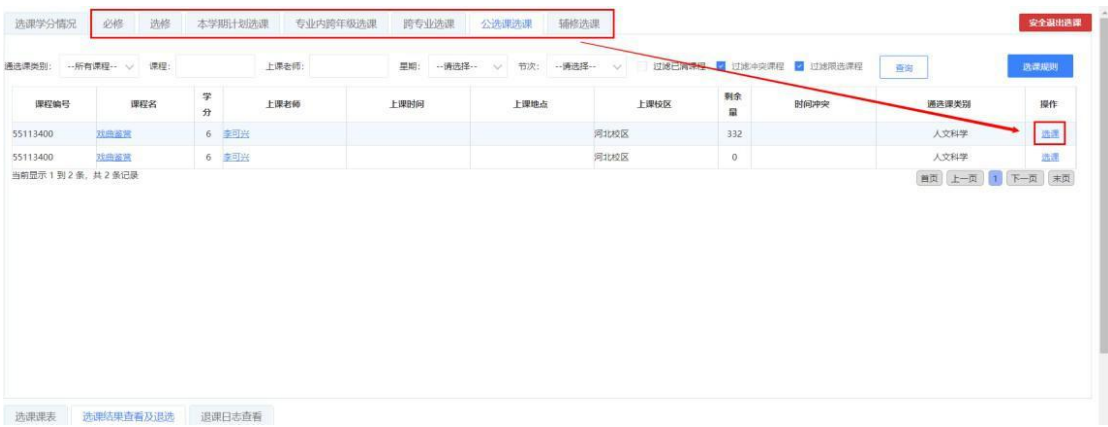

【选课结果查看及退选】:选课完成后可以点击"选课结果查看及退 选"查看选课记录;

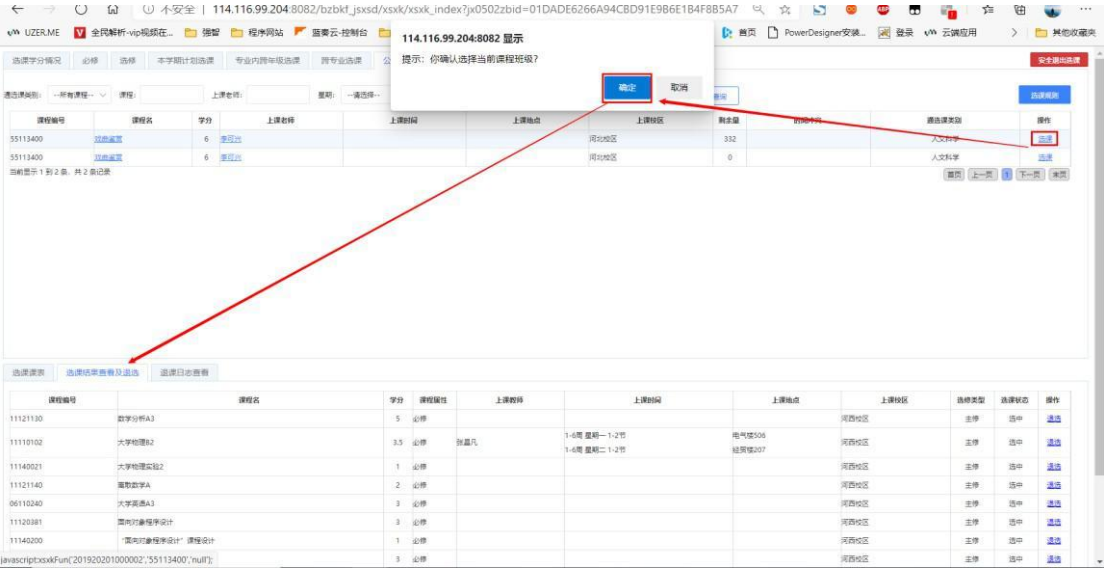

【退选】:在"选课结果查看及退选"中点击课程记录后的"退选" 按钮即可进行课程退选操

作;

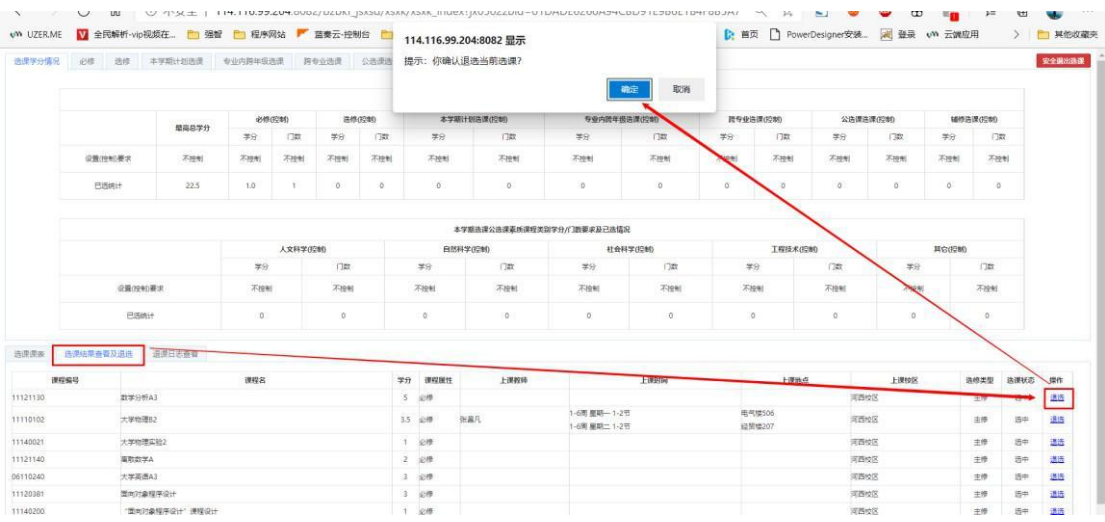

## 【退课日志查看】:可以查看到退课的具体日志记录;

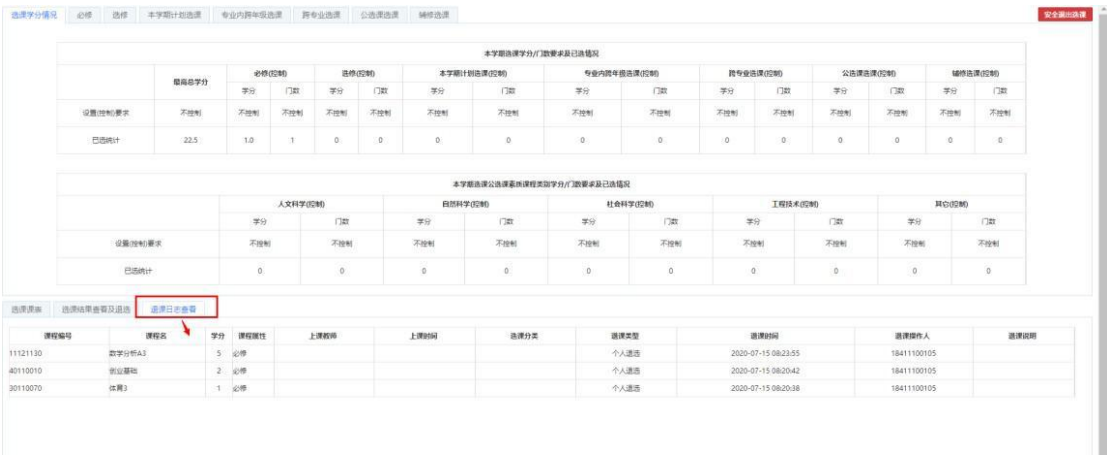

## 【选课课表】可以查看到选课后具体的课表安排情况;

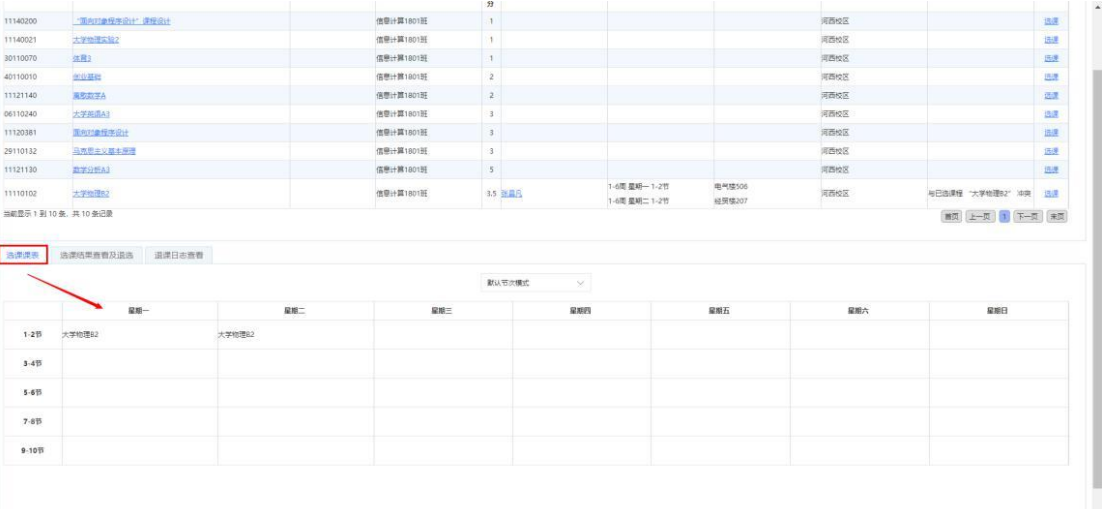

## 1.2 选课结果查询

## 【步骤】培养方案-选课管理--选课结果查询

## 【功能】学生可查看选课的结果

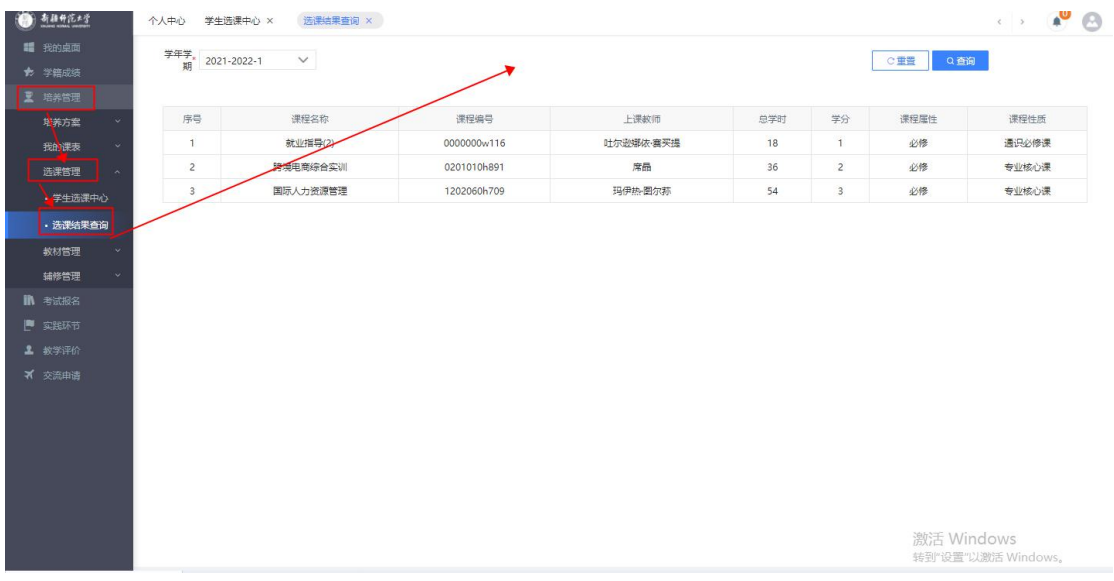

- 四、考试安排
- 1、我的考试

### 1.1 考试安排查询

【步骤】考试报名--我的考试--考试安排查询;

【功能】查看学生考试安排

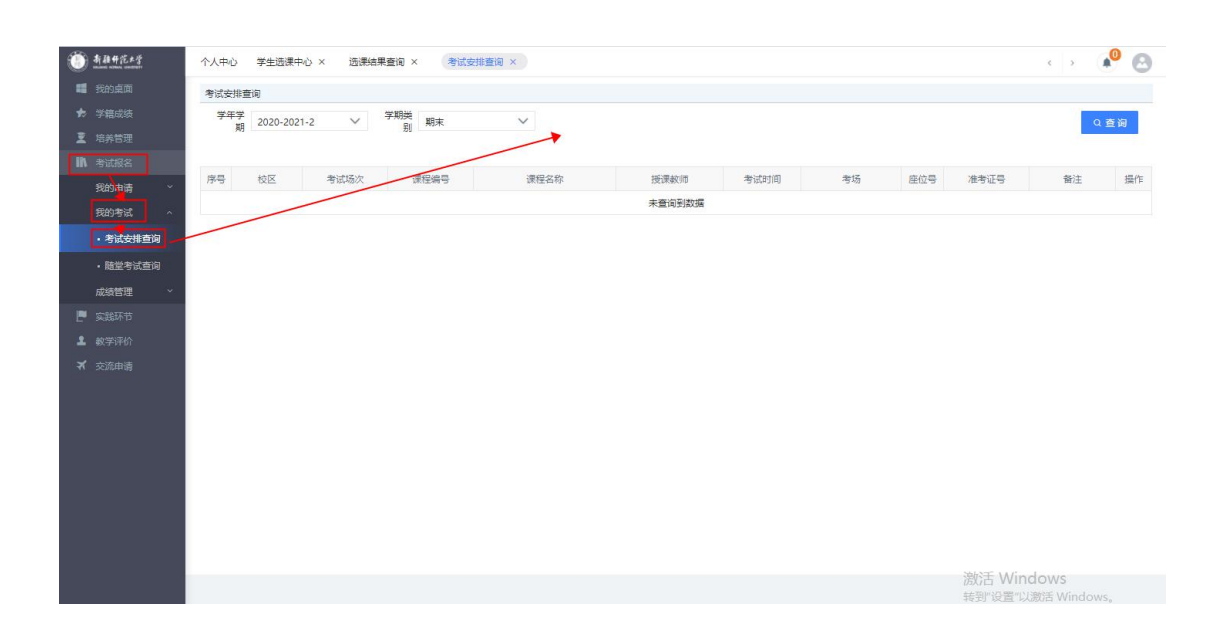

## 1.2 随堂考试查询

【步骤】考试报名--我的考试--随堂考试查询;

【功能】查看随堂考试、提前期末考试安排

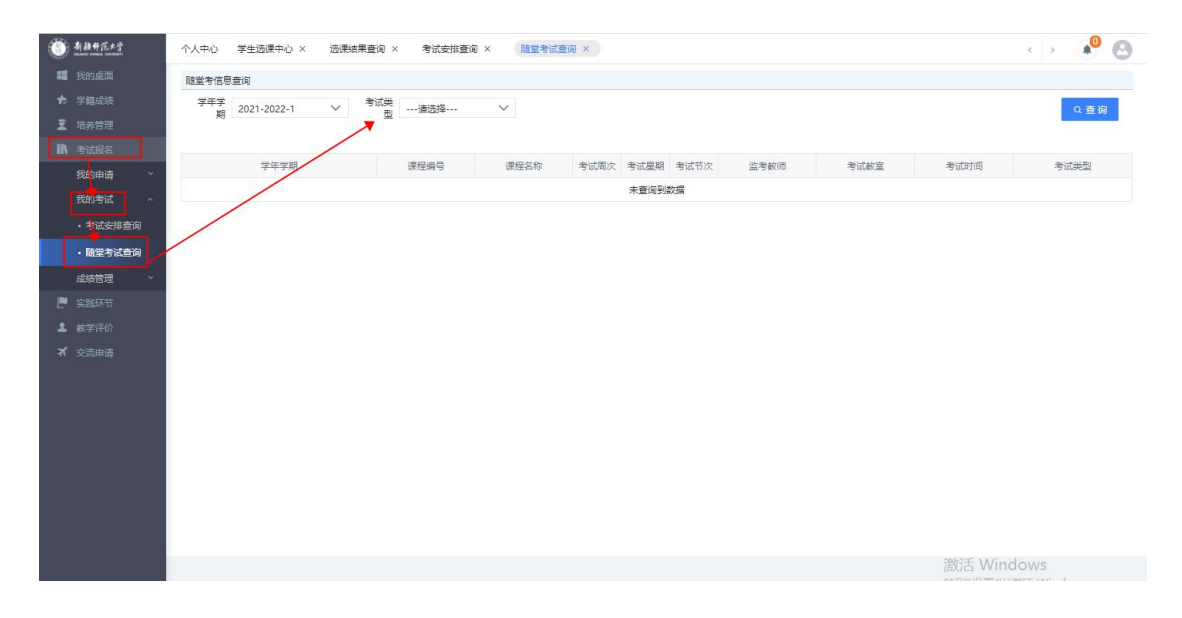

2、成绩管理

### 2.1 社会考试报名

【步骤】考试报名--成绩管理--社会考试报名

【功能】进行等级考试报名

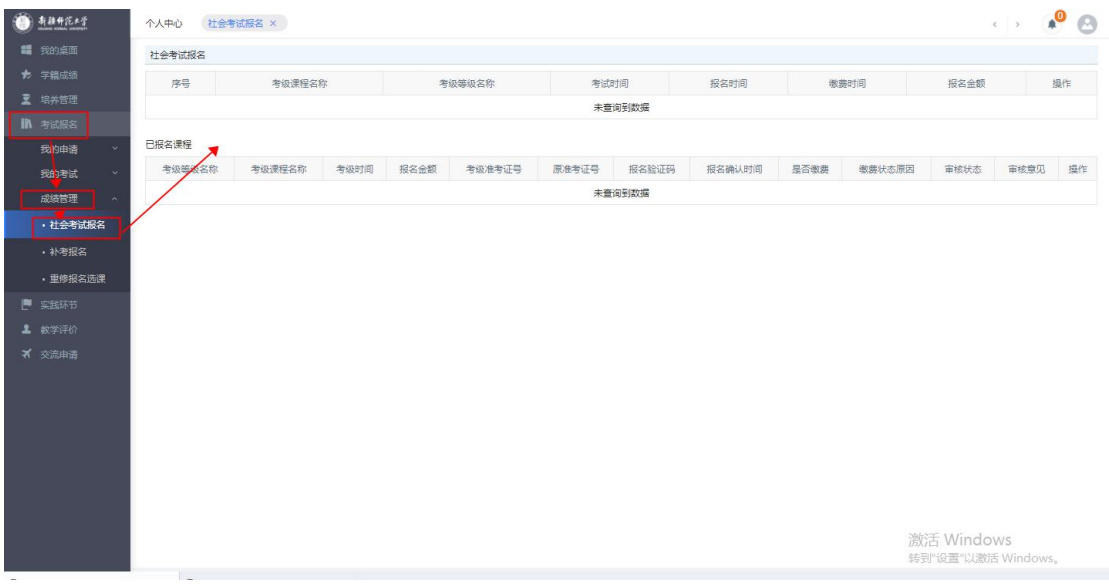

### 2.2 补考报名

## 【步骤】考试报名--成绩管理--补考报名

【功能】学生进行补考报名操作

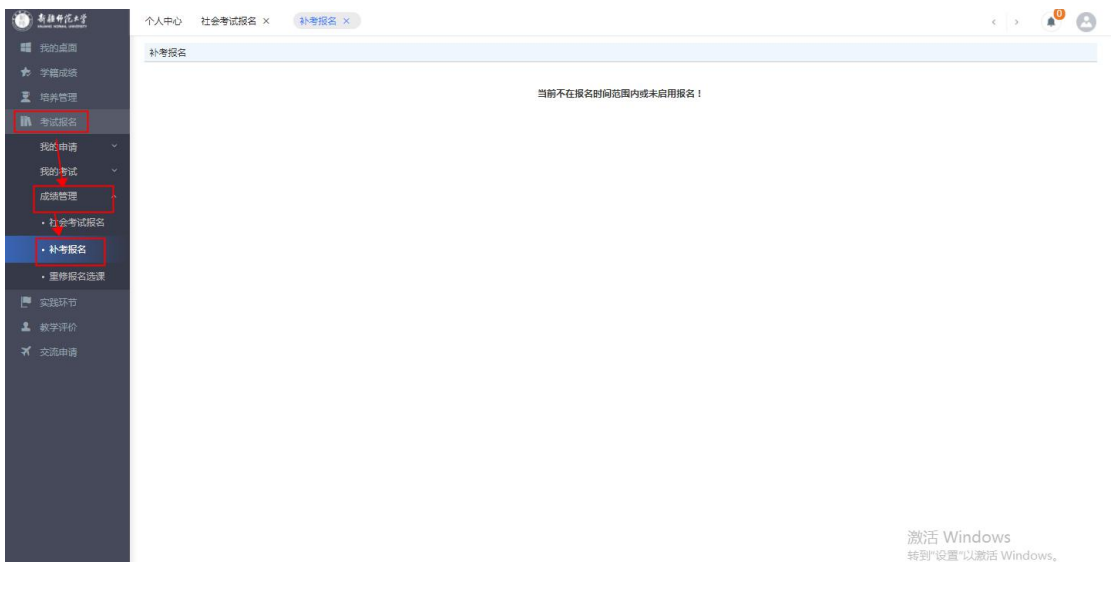

- 五、教学考评
- 1、教学评价
- 1.1 学生评价

【步骤】教学评价--教学评价--学生评价;

【进入评价】点击进入评价后即可进行相关评价操作;

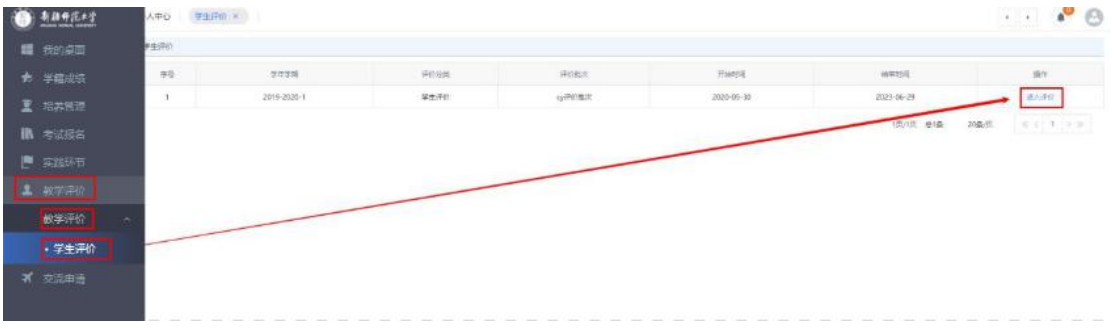

【评价】根据需要选择相应的评价类型,点击"评价";

| ● 新疆市区九字       |          | $\bullet$<br>$\mathbf{x} \in \mathbf{X}$<br>(学生评价) A<br>个人中心 |       |          |                   |                                                                                                    |          |                 |             |               |
|----------------|----------|--------------------------------------------------------------|-------|----------|-------------------|----------------------------------------------------------------------------------------------------|----------|-----------------|-------------|---------------|
| 1 我的点面         |          | 评价值是                                                         |       |          |                   |                                                                                                    |          |                 |             |               |
| + 学精成绩         |          | $\pi\pi$                                                     | annes | economic | 冷凍学院              | <b>Georgia</b>                                                                                                    | sons.    | BK              | 美国银河        | m             |
| 夏 沿界贸理         |          |                                                              | 11817 | 神楽       | 1000              | <th><math display="inline">\sigma</math></th> <th><math display="inline">\widetilde{n}</math></th> <th><math display="inline">\tilde{n}</math></th> <th><b>Frisk</b></th> | $\sigma$ | $\widetilde{n}$ | $\tilde{n}$ | <b>Frisk</b>  |
| <b>IR 考试报告</b> |          |                                                              |       |          | $\sim$ and $\sim$ |                                                                                                    |          | 项/页 参项          | $20\%$ .    | $-411$ $+152$ |
| ■ 实践环节         |          |                                                              |       |          |                   |                                                                                                    |          |                 |             |               |
| 1 被字评价:        |          |                                                              |       |          |                   |                                                                                                    |          |                 |             |               |
| 教学评价           | <b>A</b> |                                                              |       |          |                   |                                                                                                    |          |                 |             |               |
| · 学生评价         |          |                                                              |       |          |                   |                                                                                                    |          |                 |             |               |
| ■ 交流申请         |          |                                                              |       |          |                   |                                                                                                    |          |                 |             |               |
|                |          |                                                              |       |          |                   |                                                                                                    |          |                 |             |               |

【提交评价】根据实际情况进行评价操作,然后点击"提交";

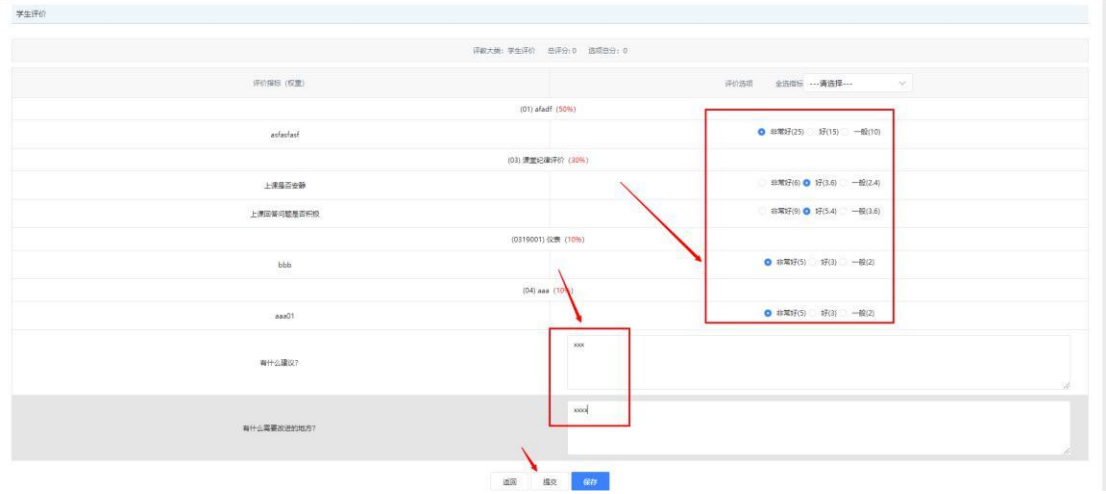

# 【查看】:点击查看按钮后可以查看评价的详细信息;

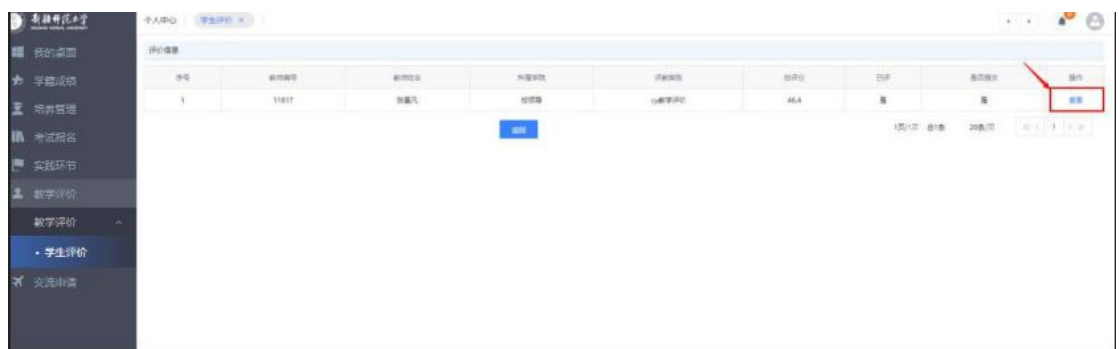

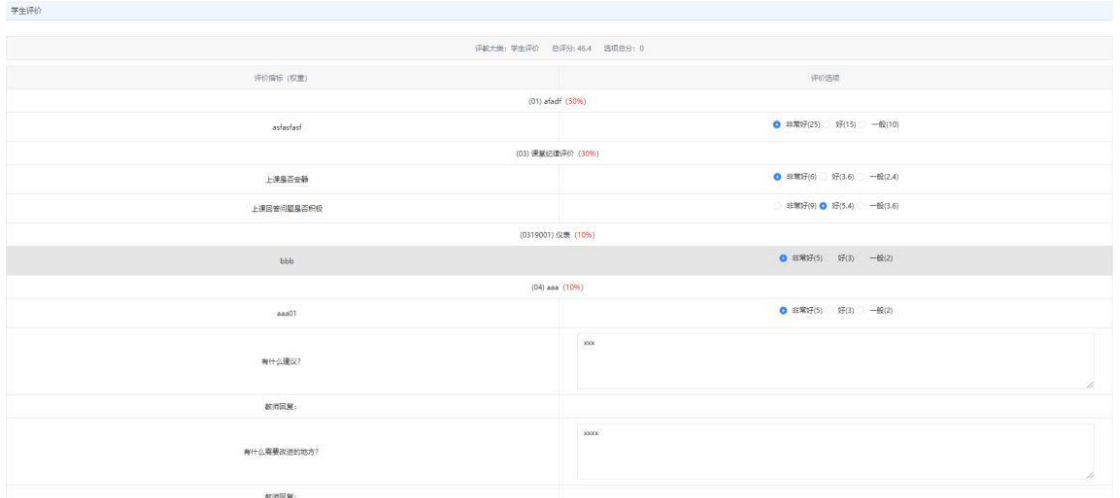

### 六、培养管理

### 1、培养方案

1.1 教学进程查询

【步骤】培养管理--培养方案--教学进程查询

【功能】此处学生可查看当前学期的教学进程

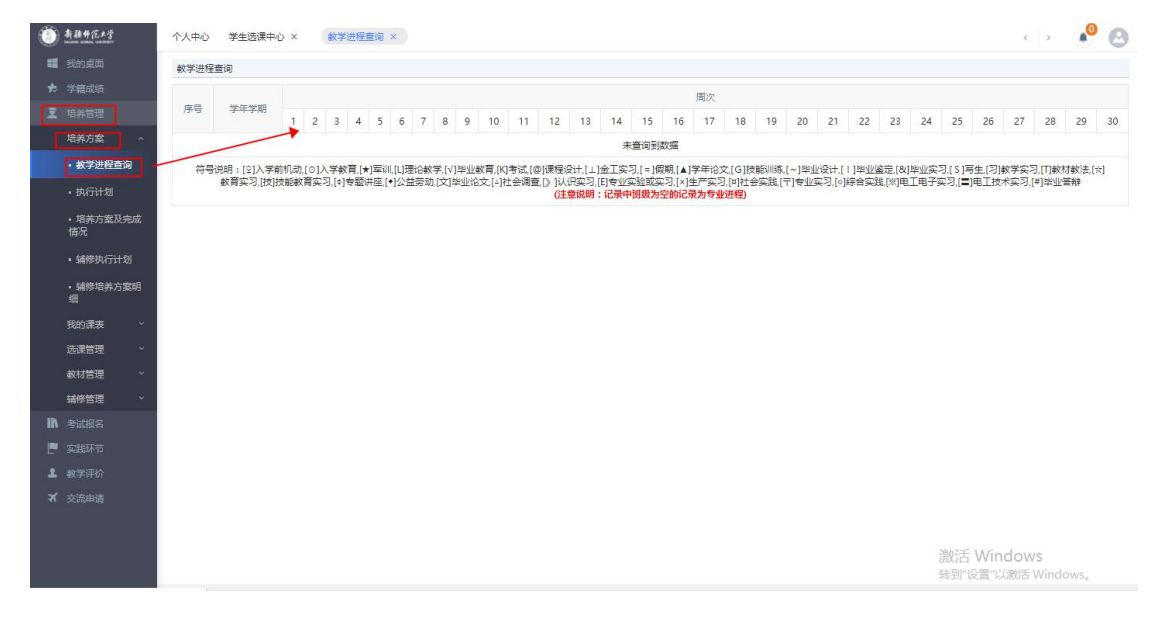

## 1.2 执行计划

【步骤】培养管理--培养方案--执行计划

【功能】此处可查看当前学期以及之前学期的执行计划

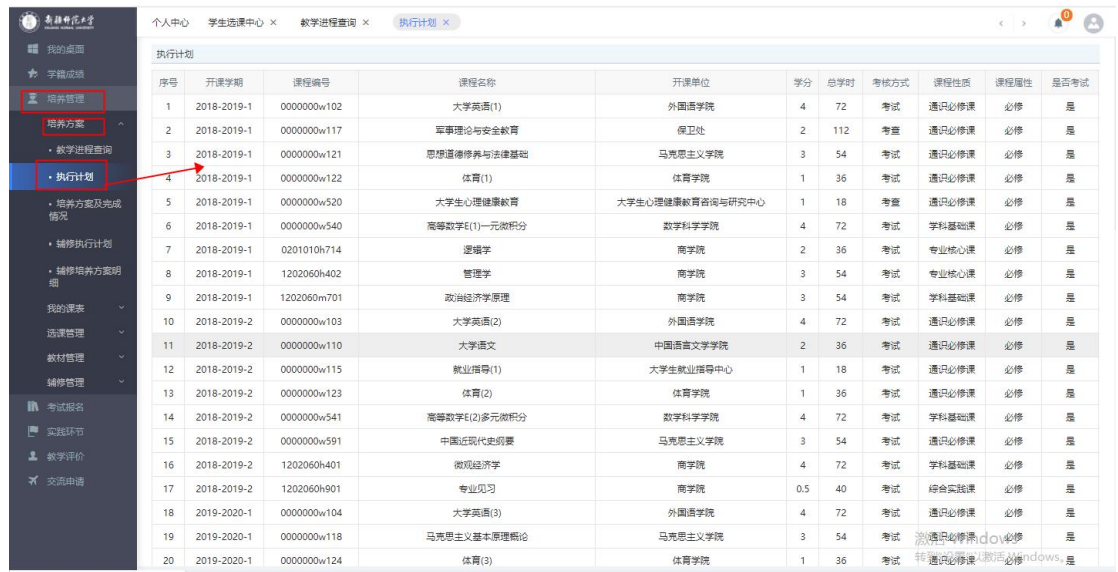

## 1.3 培养方案及完成情况

【步骤】培养管理--培养方案--培养方案及完成情况

【功能】学生可查看培养方案各个模块的修读情况

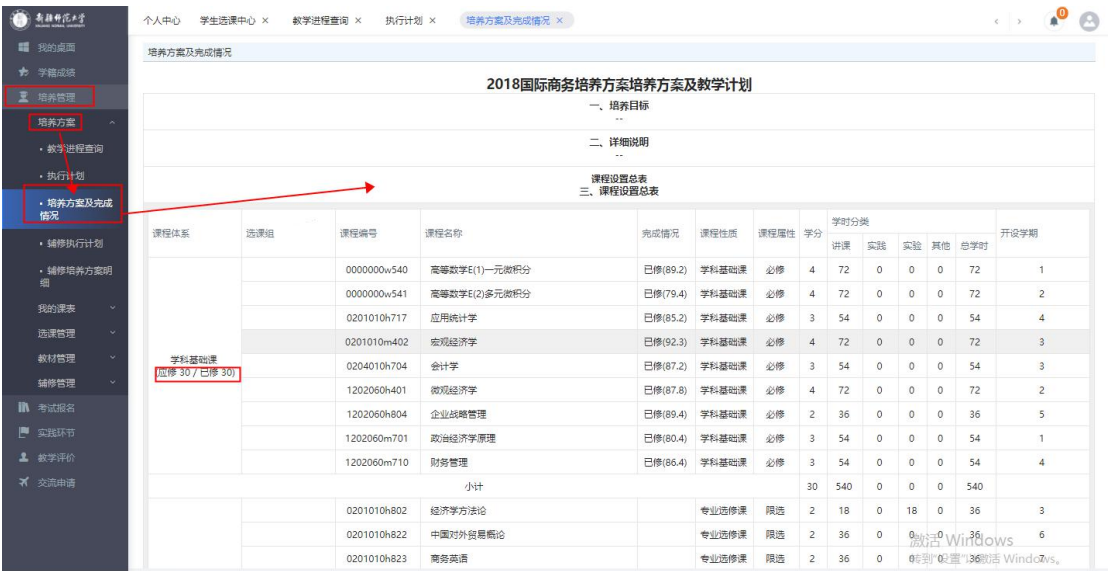